# BANK SPÓŁDZIELCZY w GOLENIOWIE

# **Bankowość dla najmłodszych**

**(instrukcja użytkownika) Wersja 2.0**

**https://bsgoleniow.pl**

# <span id="page-1-0"></span>I. Internet Banking - Bankowość dla najmłodszych

Bankowość dla najmłodszych jest jedną z funkcjonalności serwisu Internet Banking. W ramach rachunku rodzica pozwala dzieciom gromadzić oszczędności w elektronicznych skarbonkach poprzez aplikację Novum -13 zainstalowaną na urządzeniach mobilnych (smartfon, tablet).

Dzięki aplikacji dla najmłodszych każde dziecko ma teraz szansę wkroczyć w świat bankowości, aby w formie zabawy, pod kontrolą rodzica, odkrywać związek ekonomii z życiem codziennym. Jest to nauka oszczędności poprzez zabawę.

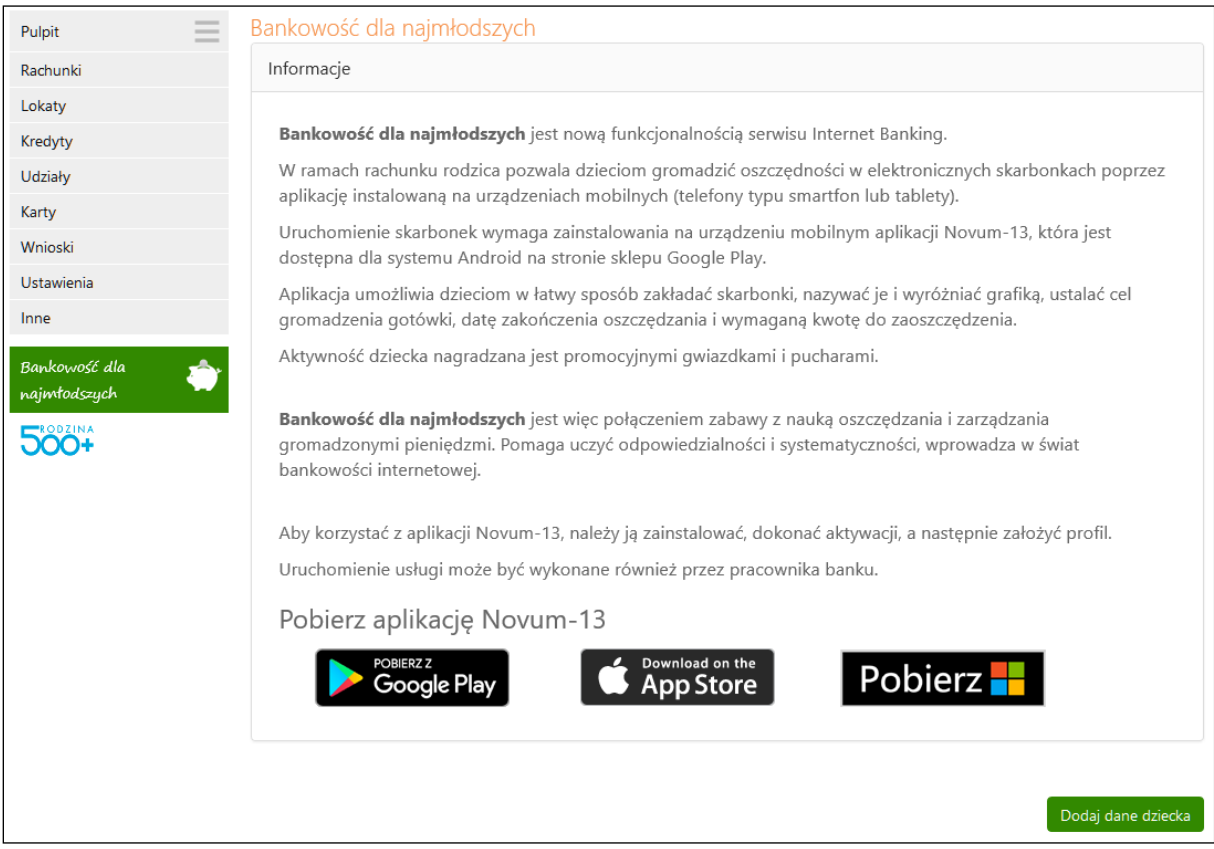

Bankowość dla najmłodszych pozwala gromadzić oszczędności w elektronicznych skarbonkach poprzez mobilną aplikację Novum -13, która jest dostępna dla systemu Android na stronie sklepu Google Play, dla systemu iOS na stronie App Store oraz dla systemu Windows Phone na stronie sklepu Microsoft. Należy ją pobrać, zainstalować, a następnie założyć profil, by po zalogowaniu móc zarządzać zebranymi w skarbonkach środkami.

Zanim jednak możliwe będzie założenie profilu w aplikacji Novum -13, niezbędne jest wykonanie kilku czynności aktywacyjnych, które dostępne są z poziomu serwisu Internet Banking Klienta Indywidualnego - menu **Bankowość dla najmłodszych**.

# <span id="page-2-0"></span>1. Dodanie danych dziecka/podopiecznego

W programie Internet Banking po wybraniu zakładki **Bankowość dla najmłodszych** i użyciu przycisku **Dodaj dane dziecka** należy wprowadzić dane dziecka:

 $\blacksquare$ imię/imiona,

- nazwisko,
- ■PESEL, (system automatycznie uzupełni i wyświetli w polu obok datę urodzenia na podstawie podanego numeru PESEL, po wypełnieniu wszystkich pól, zaznaczeniu oświadczeń oraz użyciu przycisku **Dalej**).
- numer telefonu oraz e-mail dziecka są opcjonalne.

Wprowadzone dane muszą być prawidłowe, a wymagane przez bank oświadczenia i zgody - zaakceptowane poprzez zaznaczenie kwadratów.

Rejestracja danych dziecka należy zautoryzować zgodnie z posiadaną metoda autoryzacyjną.

Błędnie wprowadzone lub niewypełnione pola wymagane zostaną oznaczone na czerwono a przejście do kolejnego kroku zostanie zablokowane.

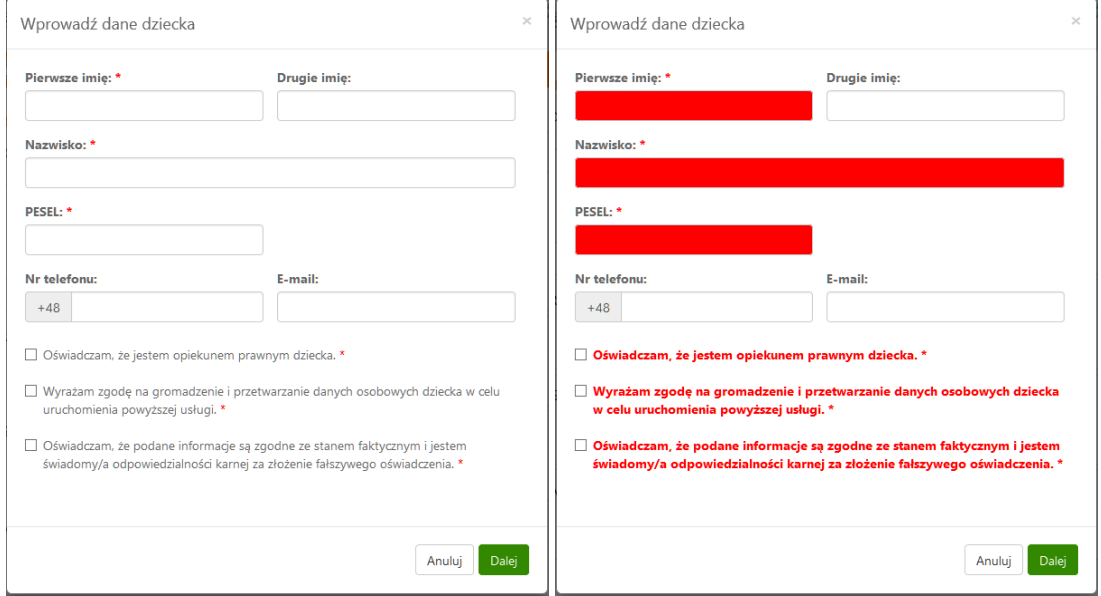

Po kliknięciu w zakładkę **Bankowość dla najmłodszych***,* wyświetlana jest lista dodanych podopiecznych wraz ze szczegółowymi danymi profilu pierwszego z nich (numer rachunku, dostępne środki, urządzenia, z których korzysta dziecko, skarbonki). Przejście w szczegóły profilu kolejnego dziecka możliwe jest po kliknięciu w jego imię i nazwisko.

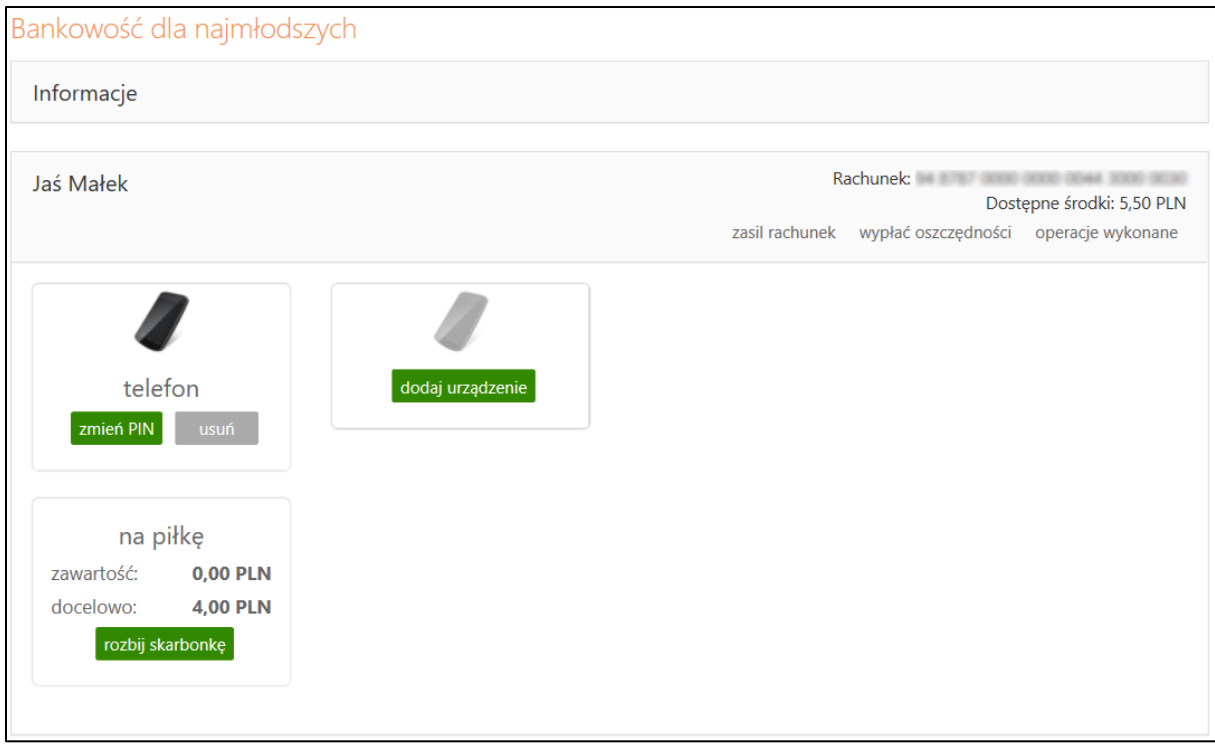

Dodanie danych osobowych dziecka może być także wykonane przez pracownika banku. W takim przypadku klient po wejściu w zakładkę **Bankowość dla najmłodszych** widzi dane osobowe podopiecznego, nazwę urządzenia, które będzie wykorzystywane do aplikacji Novum -13 oraz kod, który służy do aktywacji aplikacji na urządzeniu dziecka.

# <span id="page-3-0"></span>2. Dodanie urządzenia mobilnego

W celu dodania urządzenia (np. telefon, tablet), z którego dziecko będzie korzystało (maksymalnie można dodać cztery urządzenia) należy:

- ◼wpisać nazwę urządzenia (przycisk **dodaj urządzenie**),
- przyciskiem **Dalej** przejść do okna, w którym należy zautoryzować operację i zaakceptować przyciskiem **Zatwierdź**.
- ◼z operacji dodawania kolejnego urządzenia można wycofać się przyciskiem **Anuluj**. Po zatwierdzeniu zostanie wygenerowany kod.
- ■powyższym kodem należy aktywować aplikację w urządzeniu mobilnym podopiecznego, wpisując go w podanym przez system czasie (rysunek poniżej).

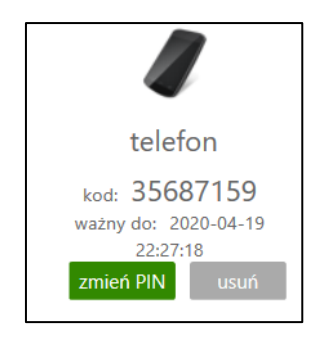

UWAGA: Ważność kodu jest ograniczona czasowo (czas podany w powyższym komunikacie). Po przekroczeniu tego czasu kod będzie nieaktywny.

Po wygenerowaniu kodu można zmienić PIN (operacja wymaga zautoryzowania).

W przypadku, gdy rodzice/opiekunowie mają wspólny rachunek, każdy z nich może dopisać do swojego serwisu Internet Banking dane podopiecznego.

# <span id="page-4-0"></span>3. Operacje bankowe w Bankowości dla najmłodszych

#### <span id="page-4-1"></span>3.1. Zasilenie rachunku podopiecznego

Pod numerem rachunku dedykowanego dziecku widnieje polecenie **Zasil rachunek.** Kliknięcie przycisku powoduje wyświetlenie formatki o nazwie **Zasilanie rachunku dziecka krok 1/2.**

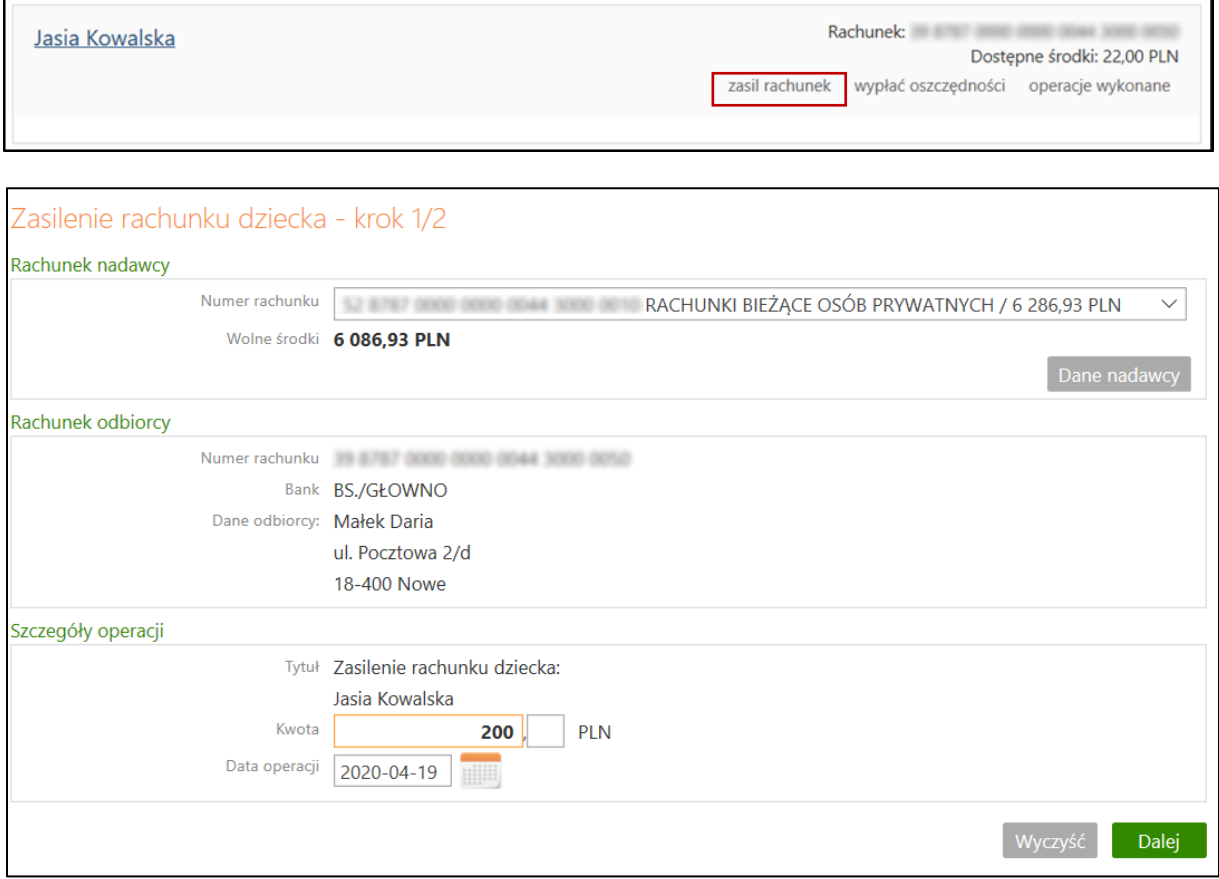

W celu zasilenia rachunku dziecka należy:

- ◼w wyświetlonej formatce przelewu wybrać rachunek (w przypadku, kiedy klient posiada kilka rachunków), z którego będzie wykonywany przelew,
- ■wprowadzić kwotę oraz wybrać datę, kiedy nastąpi przekazanie środków (domyślnie data bieżaca).
- ◼zatwierdzić przyciskiem **Dalej**. W kolejnym wyświetlonym oknie należy sprawdzić poprawność danych i przyciskiem **Wykonaj** zrealizować przelew. Przelew na rachunek podopiecznego nie wymaga autoryzacji. Wpłatę pieniędzy na rachunek dedykowany dziecku może wykonać dowolna osoba (przelew z dowolnego rachunku albo w kasie wpłata gotówkowa).

# <span id="page-5-0"></span>3.2. Wypłata oszczędności

Wypłata oszczędności może zostać wykonana poprzez rozbicie skarbonki lub opcją **wypłać oszczędności.** 

Kroki przy wypłacie:

■rozbicie skarbonki – **rozbij skarbonkę**. Czynność ta może być wykonana z poziomu Internet Bankingu (rysunek poniżej) albo z poziomu aplikacji Novum -13 w urządzeniu mobilnym. Środki wracają na rachunek, z którego zostala zalożona skarbonka.

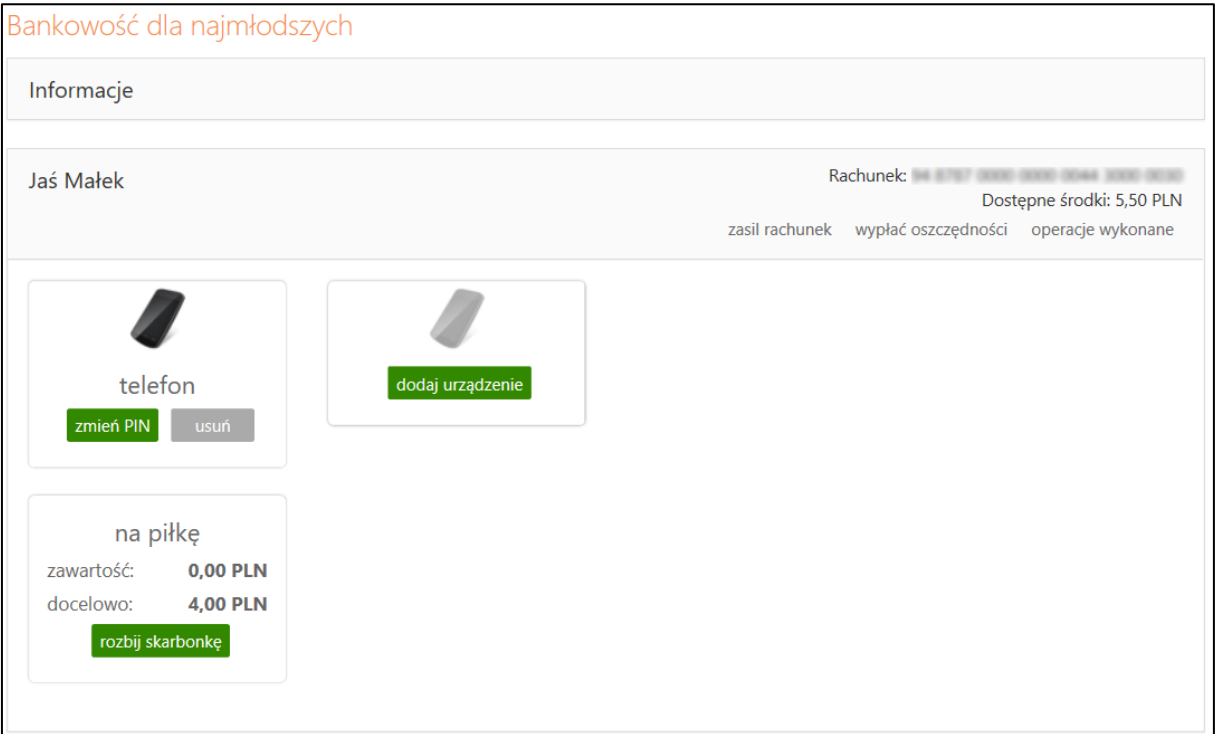

■ wypłać oszczędności - czynność ta może być wykonana z poziomu Internet Bankingu (rysunek poniżej)

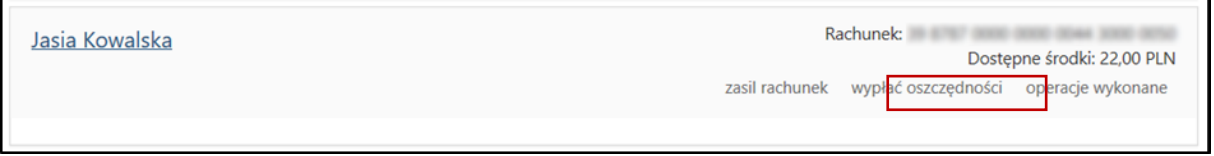

Podczas wypłaty oszczędności należy: wybrać rachunku, na który będą przekazane środki, wpisać kwotę i datę (podstawiana domyślnie bieżąca). Przy wypłacie nie podlegają edycji: dane uwzględnione w polu *Z rachunku* (dane rodzica/opiekuna, który jest właścicielem rachunku dedykowanego dziecku), dane odbiorcy uwzględnione w polu *Na rachunek*, oraz tytuł w *Szczegółach operacji.*

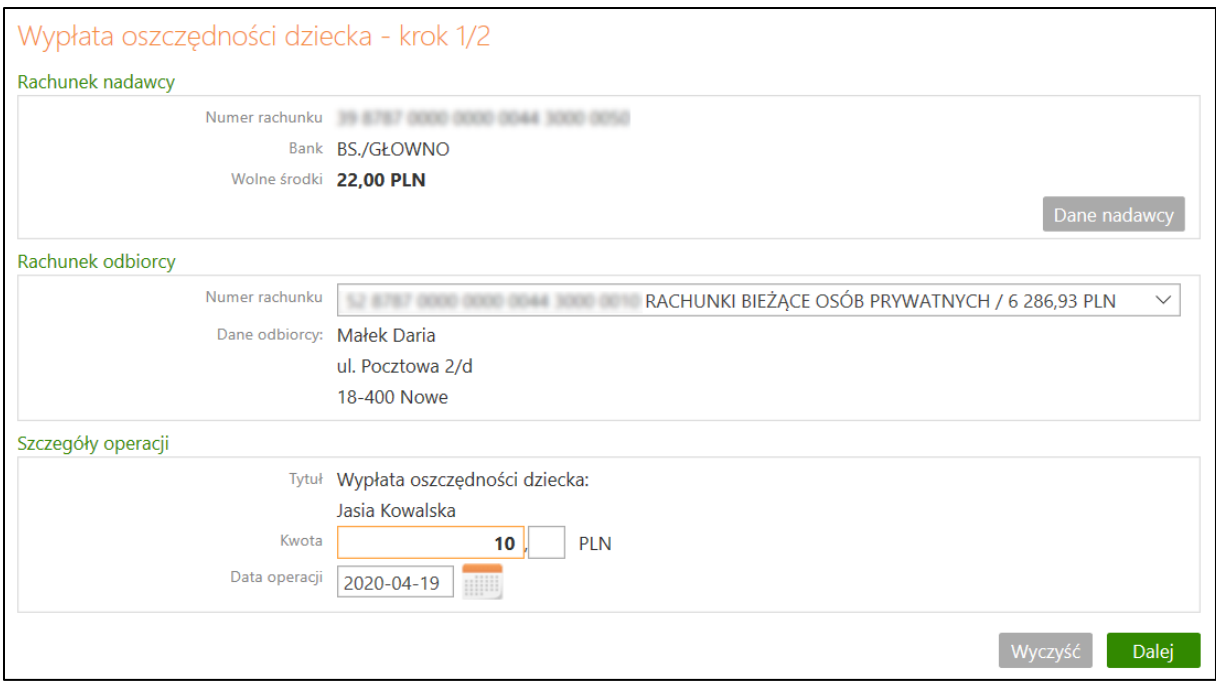

#### <span id="page-6-0"></span>3.3. Historia – operacje wykonane

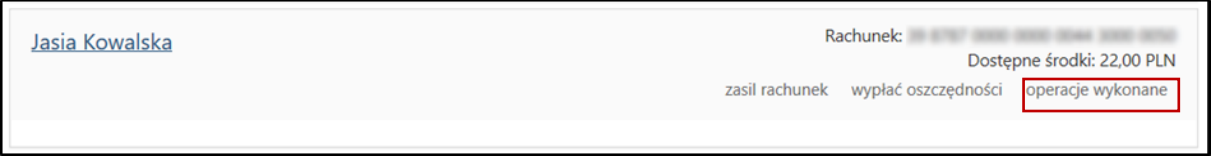

Kliknięcie przycisku **operacje wykonane** powoduje wyświetlenie formatki o nazwie **Historia wykonanych operacji.**

Pierwszym krokiem do otrzymania informacji o wykonanych operacjach jest wybranie przedziału czasowego, za jaki mają być wyświetlone. W oknie **Historia wykonanych operacji** jest możliwość określenia zakresu historii wykonanych operacji poprzez:

- <sup>◼</sup>podanie liczby ostatnich dni, których ma dotyczyć historia: '*Z ostatnich … dni" ;*
- <sup>◼</sup>szukanie po nazwie kontrahenta lub nazwie przelewu (*Tekst*);
- podanie dat brzegowych ("Od" "Do");
- określenie zakresu kwot ("Od kwoty; Do kwoty");
- określenie rodzaju operacji: "wszystkie", "obciążenia rachunku", "uznania rachunku", "wpłaty *kasowe", "autowypłaty", "prowizje",*
- <sup>◼</sup>określenie liczby wyświetlanych pozycji na stronie (*10, 25, 50, 100, 200*).

Po określeniu żądanych parametrów filtracji należy kliknąć przycisk **Szukaj**. Na ekranie zostaną wyświetlone operacje w postaci tabeli (o ile takie czynności miały miejsce na wybranym rachunku).

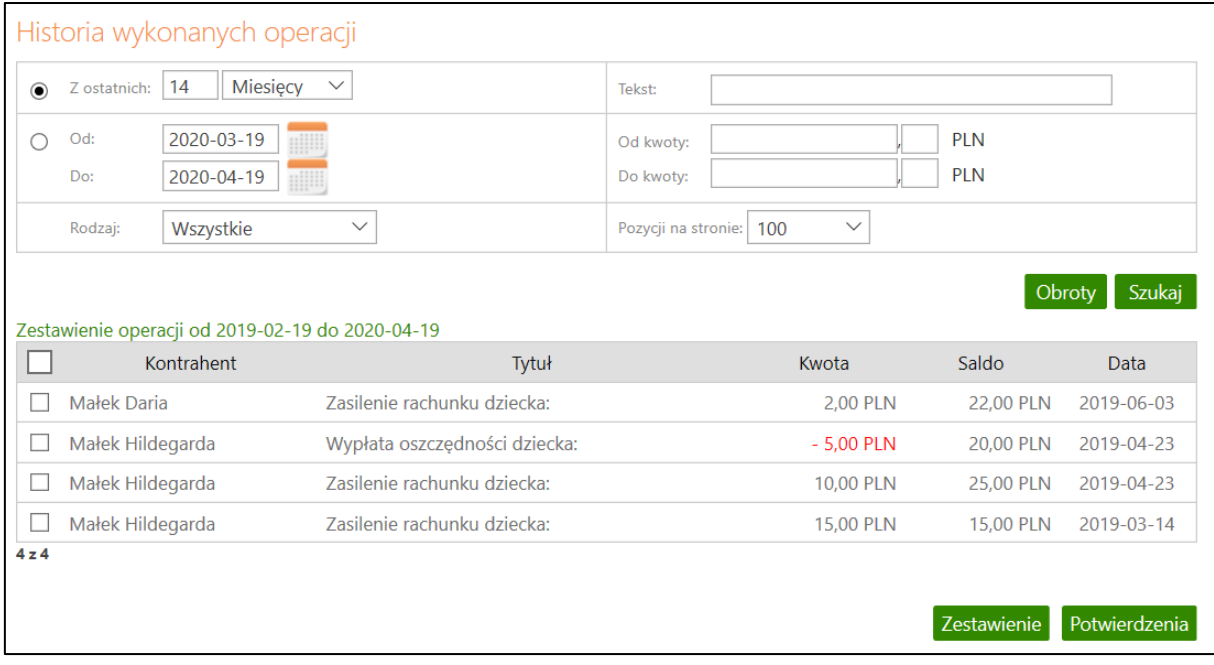

Klient ma możliwość:

- ■uzyskania szczegółowych informacji o konkretnej wybranej operacji dostępnej poprzez kliknięcie na jej nazwę, widoczną na liście operacji. Wówczas wyświetli się okno **Szczegóły wykonanej operacji***,* w którym można:
	- ₋ zobaczyć wszystkie dane nadawcy numer rachunku, bank, dane nadawcy;
	- ₋ zobaczyć wszystkie dane odbiorcy numer rachunku, bank, dane odbiorcy;
	- ₋ zobaczyć szczegóły operacji: tytuł, kwota, data nadania, waluty, księgowania, utworzenia dokumentu księgowego (z dokładnym czasem); numer referencyjny; rodzaj; informacje dodatkowe (saldo po operacji oraz prowizja naliczona),
	- ₋ wydrukować wyświetlone informacje za pomocą przycisku **Drukuj**; następnie zostanie wyświetlony podgląd wydruku, który można wydrukować lub zapisać do pliku.

#### <span id="page-7-0"></span>3.4. Doładowanie telefonu

W celu doładowania telefonu:

- − podopieczny wysyła do rodzica/opiekuna prośbę o doładowanie telefonu,
- − rodzic/opiekun po zalogowaniu się do swojego Internet Bankingu widzi prośbę dziecka na **Liście komunikatów**:

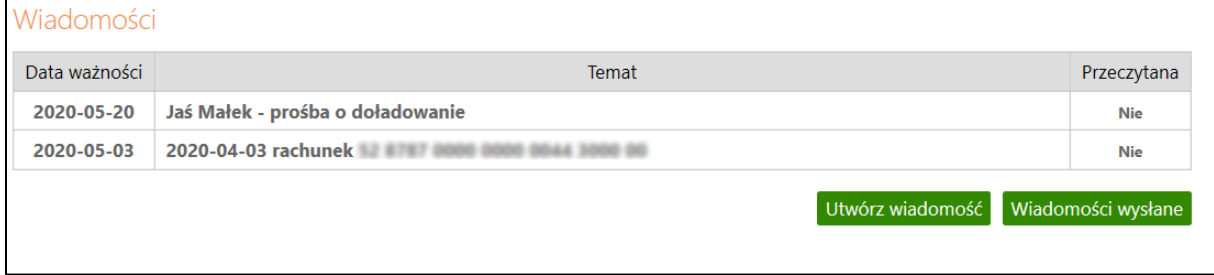

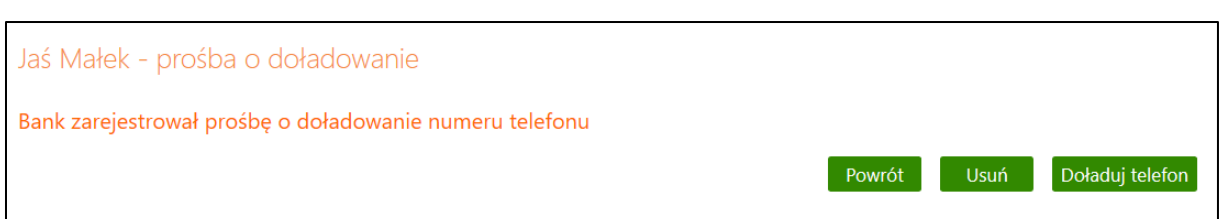

− przycisk **Doładuj telefon** przekierowuje do formatki doładowań jednorazowych. Dalej należy postępować jak przy doładowaniach jednorazowych. W pierwszym kroku określić operatora sieci, w której działa doładowywany numer, wybrać bądź wpisać (zależnie od oferty operatora) kwotę doładowania, a następnie dwukrotnie wprowadzić numer telefonu. Jest to jednocześnie zabezpieczenie przed błędnym wprowadzeniem numeru. Pole z numerem telefonu zostanie wypełnione automatyczne, jeśli w danych dziecka zarejestrowany został wcześniej numer jego telefonu. W przypadku, gdy zmieniony został dostawca usług telefonicznych z zachowaniem numeru telefonu, z rozwijalnej listy należy wybrać operatora sieci, w której aktualnie pracuje numer. Można zapoznać się z regulaminem usługi poprzez kliknięcie na link o nazwie **Regulamin**, który należy zaakceptować, zaznaczając **przy tekście:** *Oświadczam, że…* Przechodząc dalej, klient ma możliwość sprawdzenia poprawności wprowadzonych danych. W ostatnim kroku następuje autoryzacja operacji, poprzez wybranie przycisku **Płacę za doładowanie** - zlecenie zostanie przekazane do realizacji.

# <span id="page-9-0"></span>II. Novum -13 – aplikacja mobilna dla dzieci

Bankowość dla najmłodszych Novum -13 jest połączeniem zabawy z nauką oszczędzania i zarządzania gromadzonymi pieniędzmi. Pomaga uczyć systematyczności i odpowiedzialności, które zdobyte podczas zabawy, pozwolą najmłodszym podejmować prawidłowe decyzje finansowe w dorosłym życiu.

W aplikacji Novum -13 dostępne są:

- − **Skarbonki** umożliwiające zbieranie pieniędzy przez dziecko na określone cele. Skarbonkom można nadać własną nazwę oraz wybrać obrazek je symbolizujący, można określić kwotę i termin, do którego będą zgromadzone oszczędności oraz dodawać środki do skarbonki. Skarbonka w każdej chwili może zostać *rozbita,* a znajdujące się w niej oszczędności będą dostępne na rachunku (widoczne, jako *dostępne środki*).
- − **Doładowania telefonu** inicjowane przez dziecko z poziomu aplikacji i akceptowane oraz realizowane przez rodzica z poziomu Internet Bankingu.
- − **Konto:**
	- Nagrody gwiazdki i puchary przyznawane są za określone osiągnięcia, czyli: zakładanie skarbonek, regularne wpłaty, planowanie (zaoszczędzenie deklarowanej kwoty w wyznaczonym czasie), długoterminowe oszczędzanie,
	- Oszczędności ile środków zostało zgromadzonych w skarbonkach, ile jest dostępnych środków oraz łączna kwota,
	- Nr rachunku numer rachunku,
	- Historia przelewów na rachunku.
- − **SKO** umożliwiające zbieranie pieniędzy w szkole.

Ponadto po kliknięciu w postać znajdującą się w lewym górnym rogu można personalizować/ dostosowywać wygląd serwisu do swoich preferencji (tło, postać, kolorystyka).

# <span id="page-10-0"></span>1. Uruchomienie aplikacji na urządzeniu mobilnym

Po dodaniu usługi **Bankowość dla najmłodszych Novum -13** w banku albo Internet Bankingu klienta, należy usługę aktywować na urządzeniu mobilnym dziecka. Czynność tę powinien wykonać rodzic/opiekun w ściśle określonym (podanym przez operatora w banku albo wygenerowanym w serwisie Internet Banking) czasie (termin wygaśnięcia kodu aktywacyjnego).

# <span id="page-10-1"></span>2. Czynności przy uruchomieniu aplikacji Novum -13

# <span id="page-10-2"></span>2.1. Pobranie aplikacji

W sklepie Google Play, App Store albo Microsoft należy pobrać darmową aplikację **Novum - 13** przygotowaną dla najmłodszych klientów banków spółdzielczych. Odnośniki do stron, gdzie jest możliwość pobrania aplikacji, znajdują się po wejściu w zakładkę **Bankowość dla najmłodszych.**

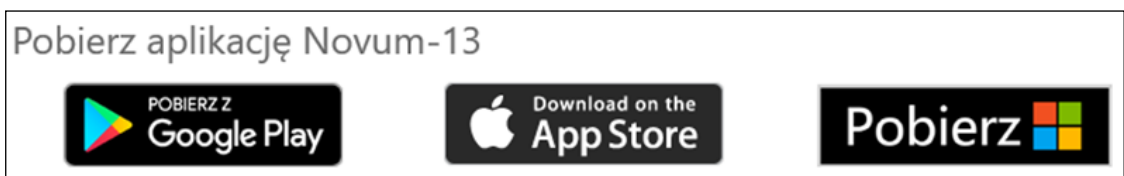

# <span id="page-10-3"></span>2.2. Definiowanie profilu

Korzystanie z aplikacji wiąże się z założeniem profilu na urządzeniu mobilnym. Do poprawnego jego zdefiniowania należy wpisać:

- − nazwę profilu (np. imię dziecka),
- − kod wygenerowany w banku przy dodawaniu urządzenia mobilnego do rachunku rodzica/opiekuna, albo wygenerowany przez rodzica/opiekuna w jego serwisie Internet Banking,
- − kod PIN (ustalony przez klienta i wpisany dwukrotnie) ograniczony do czterech cyfr (kod PIN można zmienić w Internet Bankingu rodzica/opiekuna)

Wszystkie powyższe czynności należy wykonać w ściśle określonym czasie od wygenerowania kodu (czas przy dodawaniu urządzenia w siedzibie banku przekazuje klientowi operator; przy generowaniu kodu w Internet Bankingu czas jest wyświetlony po dodaniu urządzenia).

Usługa widoczna będzie w Internet Bankingu rodziców/opiekunów dziecka.

Po założeniu profilu i uruchomieniu aplikacji zostanie wyświetlona informacja: *Gratulacje! Nowy profil został skonfigurowany pomyślnie.*

Na jednym urządzeniu mobilnym można założyć kilka profili, tym samym z jednego urządzenia może korzystać więcej niż jedno dziecko.

# <span id="page-11-0"></span>2.3. Logowanie

Logowanie do aplikacji **Novum -13** wymaga podania kodu PIN (ustalonego przez rodzica/opiekuna) i zatwierdzenia przyciskiem **Zaloguj**.

Należy uświadomić dziecku konieczność zachowania kodu PIN w tajemnicy, aby nie udostępniało go innym osobom.

Zawsze hasło przeznaczone jest tylko dla jednej osoby, czyli dla użytkownika. Pozwoli to na wyrobienie w dziecku nawyku czujności w przyszłości, kiedy dzisiejsze dziecko będzie dorosłe i będzie korzystało z konta, do którego login i hasło powinny być zabezpieczone przed osobami trzecimi.

# <span id="page-11-1"></span>3. Dostępne funkcje i ich zastosowanie

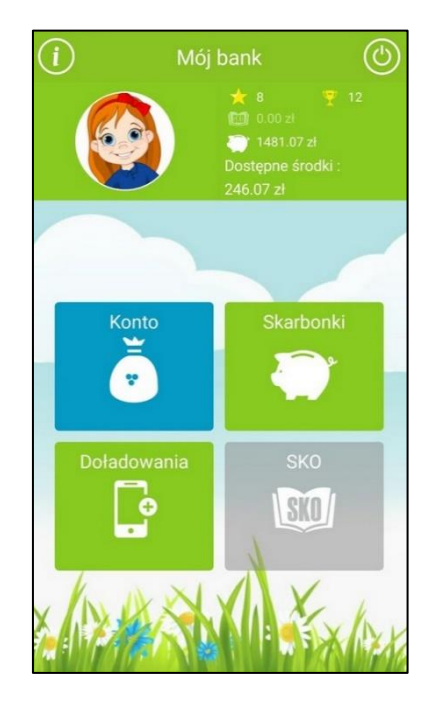

Po zalogowaniu dostępny jest widok strony startowej, czyli **Mój bank**, w którym znajdują się następujące ikony funkcyjne:

- − Konto
- − Skarbonki
- − Doładowania
- − SKO opcja dostępna, jeżeli dziecko korzysta w szkole z takiej usługi

W lewym górnym rogu znajduje się ikona  $\boxed{0}$ . Po kliknięciu w nią wyświetlane są informację o możliwościach, z jakimi wiąże się korzystanie z aplikacji.

Użytkownicy aplikacji mogą sami zmieniać jej wygląd klikając w ikonę z wizerunkiem dziecka ustawiając:

- − zdjęcie profilowe do wyboru: wizerunek dziewczynki, wizerunek chłopca, zdjęcie wybrane z galerii urządzenia mobilnego,
- − tło telefonu do wyboru cztery warianty,
- − kolory cztery zestawy kolorów do wyboru.

#### <span id="page-12-0"></span>3.1. Konto

Pod ikoną **Konto** dziecko może sprawdzić:

- − swoje oszczędności zgromadzone w skarbonkach, środki pozostałe do zadysponowania, czyli **Dostępne środki** oraz podsumowanie,
- − jaki jest numer rachunku użytkownika aplikacji oraz w jakim banku się znajduje,
- jakie można otrzymać nagrody (widoczne są także zdobyte już gwiazdki i puchary, oraz dostępne na koncie środki pieniężne).

Po użyciu ikony gwiazdki  $\sum$  generowana jest informacia, że nagrody zdobywane są za aktywność w oszczędzaniu.

- gwiazdki dziecko zdobywa za założenie nowej skarbonki oraz za każdą kwotę, jaka wpłynie na konto,
- puchar jest przyznawany za zgromadzenie 15 gwiazdek oraz zgromadzenie w skarbonce ustalonej wcześniej kwoty w zaplanowanym czasie.
- − historię operacji przy przeszukiwaniu historii rachunku można zmienić zakres

przeglądania, klikając w ikonę kalendarza **(i)**, natomiast chcąc zobaczyć poszczególne operacje należy zastosować się do podpowiedzi i kliknąć w ikony  $\boxed{\Theta}$ . Wyświetlane są wtedy dla danej operacji szczegóły: Data, Kwota, Nadawca, Tytuł.

#### <span id="page-12-1"></span>3.2. Skarbonki

Skarbonka – według definicji to naczynie służące do przechowywania pieniędzy. Zwykle używane do oszczędzania, by można było zgromadzić większą kwotę, a później wydać ją na zamierzony cel.

Najpopularniejszą wersją skarbonki jest porcelanowa lub plastikowa świnka. By wydostać pieniądze ze świnki-skarbonki, zwykle trzeba ją rozbić, co ma motywować do dłuższego oszczędzania przez zniechęcanie do nieprzemyślanych wypłat.

W bankowości dla najmłodszych skarbonki ukryte są pod ikoną świnki, a zachętą do dłuższego oszczędzania są wyżej wymienione nagrody, które motywują do systematycznego i wytrwałego oszczędzania.

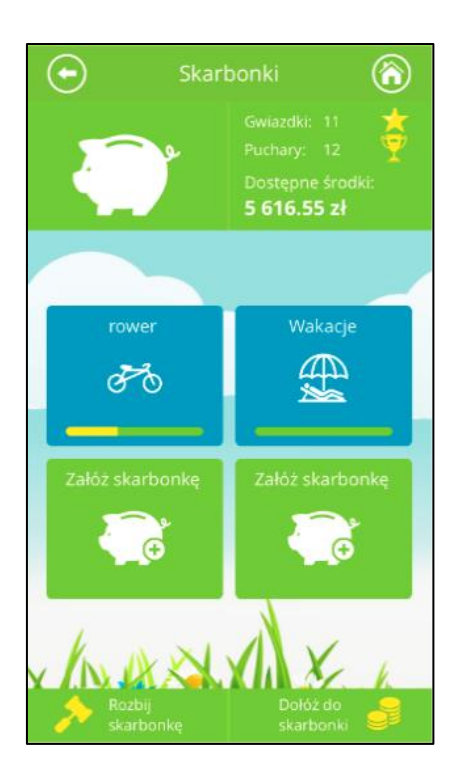

*A. Definiowanie skarbonki – kolejne kroki.*

Po użyciu ikony świnki system generuje informację o możliwościach przy planowaniu oszczędności: zmianie kwoty czy daty zakończenia oszczędzania. Dziecko ma możliwość zdefiniowania czterech skarbonek.

Kolejne kroki podczas dodawania skarbonek:

- − kliknąć na ikonę skarbonki ,
- <sup>−</sup> kliknąć na ikonę świnki **Załóż skarbonkę**,
- − podać nazwę skarbonki (własna wymyślona nazwa, długość ograniczona do 14 znaków),
- wybrać obrazek z dostępnych np.
- − określić kwotę, jaka ma być zebrana w skarbonce,
	- − określić datę, do której dana kwota będzie zebrana w skarbonce. Datę (miesiąc, rok)

wybraną z wyświatlonego kalendarza można modyfikować przyciskami i zatwierdzić przyciskiem **Potwierdź**.

#### *B. Obsługa skarbonki*

Po wybraniu skarbonki można uzyskać informacje na temat:

− ile w danej skarbonce powinno znajdować się pieniędzy (według planu ustalonego wcześniej przez dziecko), ile jest zaoszczędzonych środków, ile jeszcze brakuje. Klikając w ramkę z tekstem **Chcesz zaoszczędzić** można zmienić kwotę oszczędności. Widoczna jest także informacja, jaka kwota znajduje się w skarbonce, a jaka pozostaje jeszcze do zebrania.

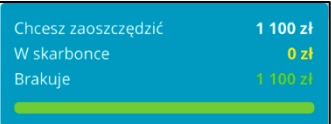

− od kiedy oszczędzane są pieniądze i do kiedy powinny znaleźć się w skarbonce wszystkie środki. Klikając w ramkę z tekstem **Oszczędzasz od** można zmienić datę końca oszczędzania. W ramce znajdują się także niezbędne informacje: o ilości miesięcy, jakie pozostają do końca oszczędzania na konkretny cel, o kwocie, jaka powinna być miesięcznie wpłacana w celu dotrzymania terminu zbierania pieniędzy w skarbonce.

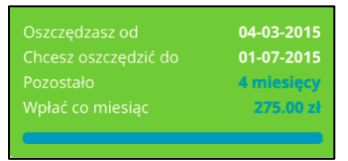

# *C. Dokładanie środków do skarbonki*

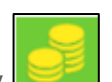

Wolne środki można dołożyć do skarbonki przez przesunięcie ikony **zakowanie** znajdującej się w prawym dolnym rogu nad wybraną skarbonkę, a następnie przesunięcie suwaka o żądaną kwotę albo wpisanie tej kwoty w ramce poniżej z klawiatury. Kwotę dokładaną do skarbonki należy zaakceptować przyciskiem **TAK**.

Żółty pasek znajdujący się pod rysunkiem symbolizującym skarbonkę pokazuje (procentowo)

ilość zebranych pieniędzy .

Po zebraniu całej kwoty na określony przez dziecko cel pod rysunkiem symbolizującym

skarbonkę widoczny jest - zamiast żółtego paska – puchar .

#### *D. Rozbijanie skarbonki*

Do rozbicia skarbonki można przystąpić w dowolnym momencie, jednak najlepiej zrobić to po uzyskaniu założonej przez dziecko na początku oszczędzania kwoty. Zebrane środki pieniężne widoczne będą jako dostępne. Rozbicie skarbonki następuje po przeciągnięciu

ikony z młotkiem  $\Box$  znajdującej się w lewym dolnym rogu nad wybraną skarbonkę. Przed rozbiciem zadawane jest jeszcze pytanie:

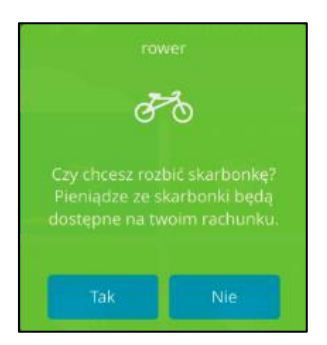

Likwidacja środków znajdujących się w skarbonce możliwa jest również z poziomu Internet Bankingu klienta.

<span id="page-15-0"></span>Wypłatę zebranych środków wykonuje rodzic/opiekun.

#### 3.3. Doładowania

Dziecko za pośrednictwem aplikacji może wysłać prośbę do rodzica/opiekuna o doładowanie telefonu.

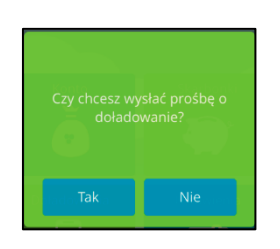

Informacja z prośbą dziecka o doładowanie telefonu pojawi się tuż po zalogowaniu u rodzica/opiekuna w serwisie Internet Banking jako komunikat, widoczny w **Liście komunikatów**:

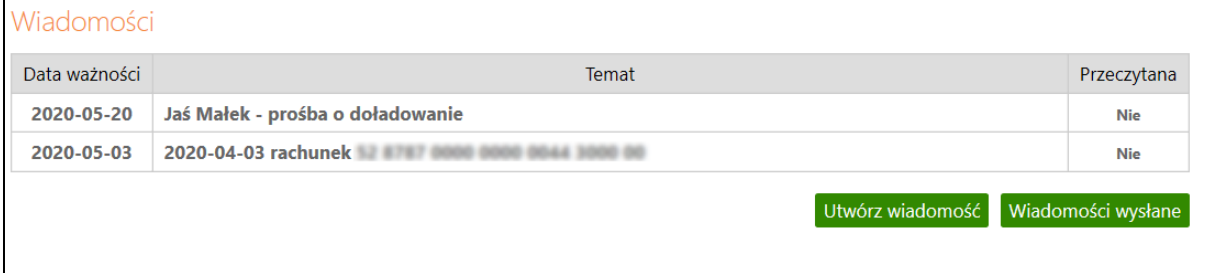

Przy ponownej próbie wysłania przez dziecko komunikatu (zanim nastąpiło doładowanie telefonu przez rodzica/opiekuna) system wygeneruje informację:

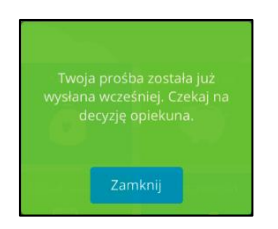

<span id="page-15-1"></span>Doładowanie może być wykonane z dowolnego rachunku.

#### **3.4.** SKO

Do obsługi usługi szkolnych akcji oszczędzania - nazywanych dalej SKO niezbędne jest ponowne pobranie aplikacji *NOVUM -13* ze sklepu.

Usługa SKO jest aktywna, jeżeli:

- − nauczyciel doda dane dziecka w serwisie Szkolne Oszczędzanie i udostępnieni uczniowi kod klasy do aktywacji usługi w aplikacji mobilnej Novum-13,
- − uczeń doda usługę w swojej aplikacji mobilnej (opis poniżej),
- − nauczyciel zaakceptuje profil SKO ucznia.

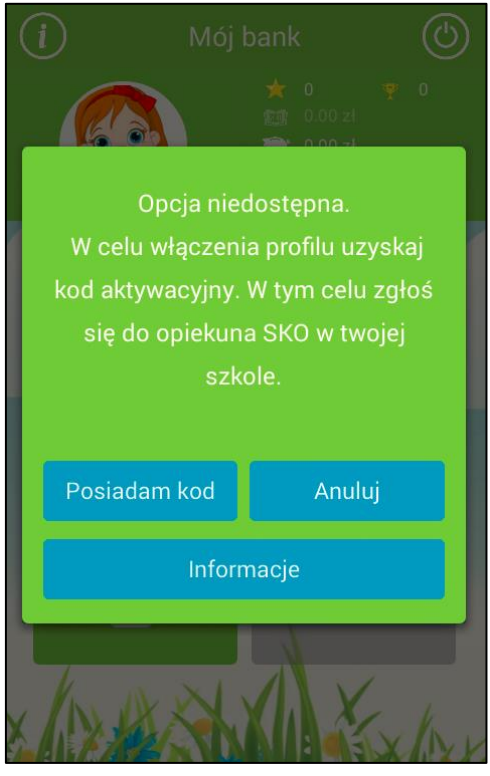

*A. Dodawanie usługi SKO w aplikacji mobilnej Novum-13*

Kolejne kroki podczas dodawania usługi w przypadku:

- a) jeżeli dziecko jest użytkownikiem aplikacji mobilnej Novum-13:
	- kliknięcie w ikonkę SKO otworzy okno z przyciskami **Posiadam Kod**, **Anuluj**. Użycie przycisku **Posiadam kod** pozwoli na wprowadzenie danych dziecka:
		- ‒ Imię,
		- Nazwisko,
		- Numer PESEL,
		- ‒ Kod aktywacyjny do usługi (otrzymany w szkole od nauczyciela),
		- ‒ Kod PIN do aplikacji;

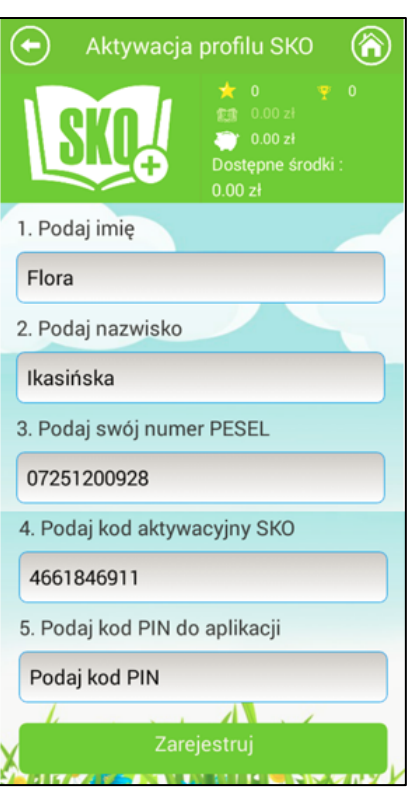

- Przyciysk **Zarejestruj** kończy rejestrację danych dziecka, ale nie aktywuje jeszcze usługi. Ta dostępna będzie po akceptacji przez nauczyciela w serwisie Internetowym.
- b) jeżeli dziecko nie jest użytkownikiem aplikacji mobilnej Novum-13:
	- w oknie aplikacji należy podać:
		- nazwę profilu,
		- kod klasy otrzymany od nauczyciela,
		- ‒ dwukrotnie kod PIN ustalony przez ucznia,
	- Przycisk **Dalej** przekierowuje do kolejnego okna, w którym należy podać:
		- ‒ imię,
		- ‒ nazwisko,
		- PESEL.

Przycisk **Dalej** kończy dodawanie usługi i przekierowuje do okna logowania do serwisu. Po podaniu wcześnie ustalonego kodu PIN uczeń może zalogować się do usługi SKO. Pozostałe zakładki będą wyszarzone. Dostęp do usługi możliwy będzie po zaakceptowaniu prze nauczyciela

*B. Wpłaty i wypłaty środków gromadzonych w SKO*

Po wykonaniu wpłaty w szkole i zarejestrowaniu jej przez nauczyciela w serwisie Szkolne Oszczędzanie, dziecko może za pomocą przycisku:

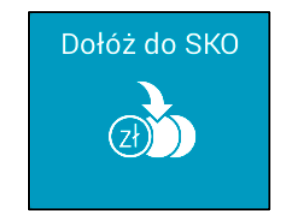

umieścić środki w swoim SKO. W tym celu w wyświetlonym oknie

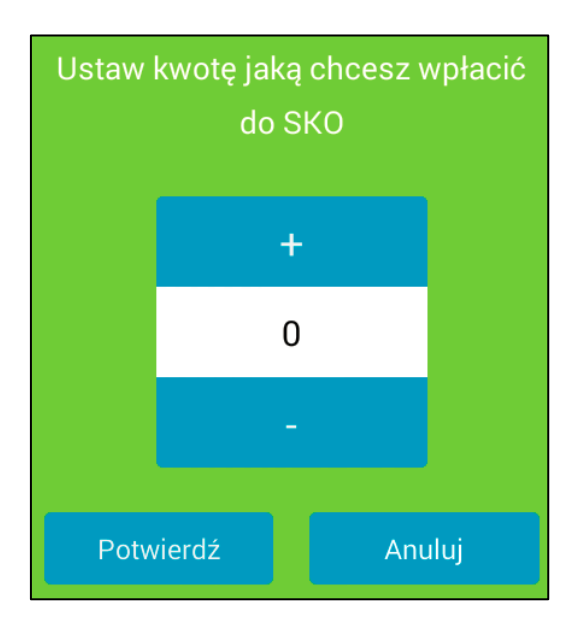

przyciskami **+ | ustawia kwotę jaka ma być wpłacona do SKO** i zatwierdzia przyciskiem **Potwierdź**. Prawidłowo wykonana czynność zakończona zostaje komunikatem: *"Gratulacje! Wpłata została zarejestrowana".*

Wypłata wszystkich środków zgromadzonych w SKO możliwa jest po użyciu przycisku:

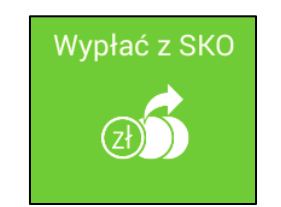

Operacja wypłaty wszystkich środków powoduje wysłanie wiadomości do nauczyciela

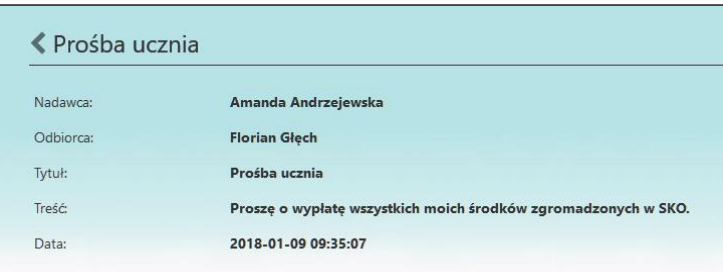

<span id="page-18-0"></span>który na tej podstawie wypłaca dziecku pieniądze.

## 3.5. Wiadomości

Nowe, nieprzeczytane komunikaty sygnalizowane są czerwoną ikonką, w środku której, znajduje się liczba informująca o ich ilości.

ļ,

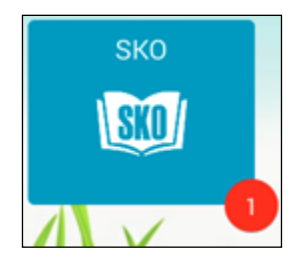

Aby wyświetlić pełną treść komunikatu należy kliknąć w ikonkę *SKO* a następnie *Komunikaty.*

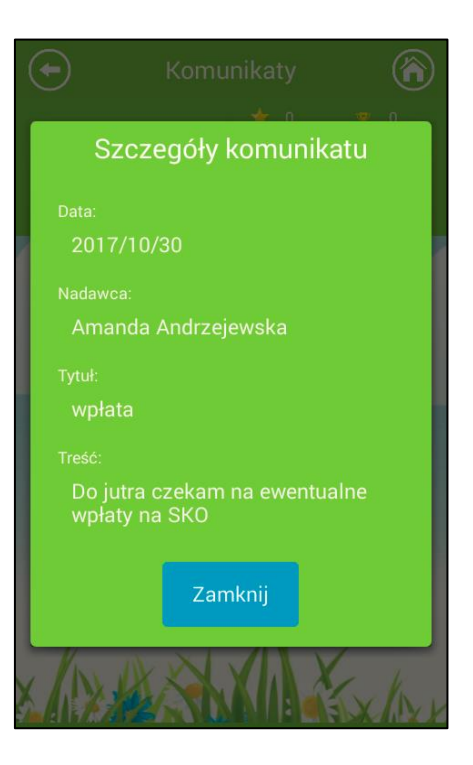

# <span id="page-19-0"></span>4. Wylogowanie

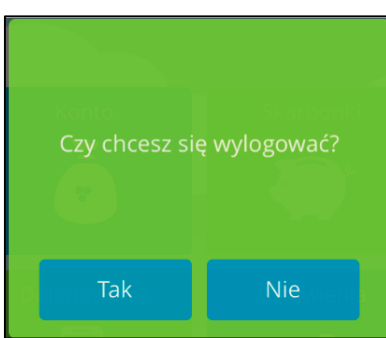

Po zakończeniu pracy należy wylogować się z aplikacji przez potwierdzenie przyciskiem **Tak**. System automatycznie wyloguje użytkownika, jeśli użytkownik przerwie pracę na dłuższy czas (nie wykona żadnej akcji w aplikacji). Automatyczne wylogowanie nastąpi także w przypadku zamknięcia aplikacji.

Wznowienie pracy z aplikacją po wylogowaniu wymaga ponownego zalogowania.

# <span id="page-20-0"></span>III. Usuwanie profilu

Niepotrzebny już profil można usunąć

- − z poziomu aplikacji:
	- na stronie startowej aplikacji Novum -13 użyć przycisku **Zmień profil**,
	- · wybrać profil do usunięcia przez użycie ikony **□** znajdującej się po prawej stronie imienia podopiecznego,
	- podać kod PIN. Po poprawnym wpisaniu kodu PIN następuje usunięcie profilu.
- z poziomu Internet Bankingu rodzica/opiekuna:
	- w zakładce **Bankowość dla najmłodszych** usunąć urządzenie przypisane do profilu dziecka (czynność wykonuje rodzic/opiekun),
	- podopieczny w urządzeniu mobilnym logując się, otrzymuje komunikat: "Twoje konto zostało usunięte przez rodzica/opiekuna". Po komunikacie konto jest automatycznie usuwane w aplikacji.

# <span id="page-21-0"></span>IV.Historia zmian wersji dokumentu

#### **Wersja 2.0**

- ‒ zaktualizowano okna w dokumencie;
- ‒ zaktualizowano zapisy dotyczące autoryzacji operacji hasłem jednorazowym;
- ‒ zaktualizowano rozdziały: Internet Banking [Bankowość dla najmłodszych](#page-1-0); [Novum -13](#page-9-0)  [aplikacja mobilna dla dzieci](#page-9-0); [Wypłata oszczędności](#page-5-0).

# Spis treści

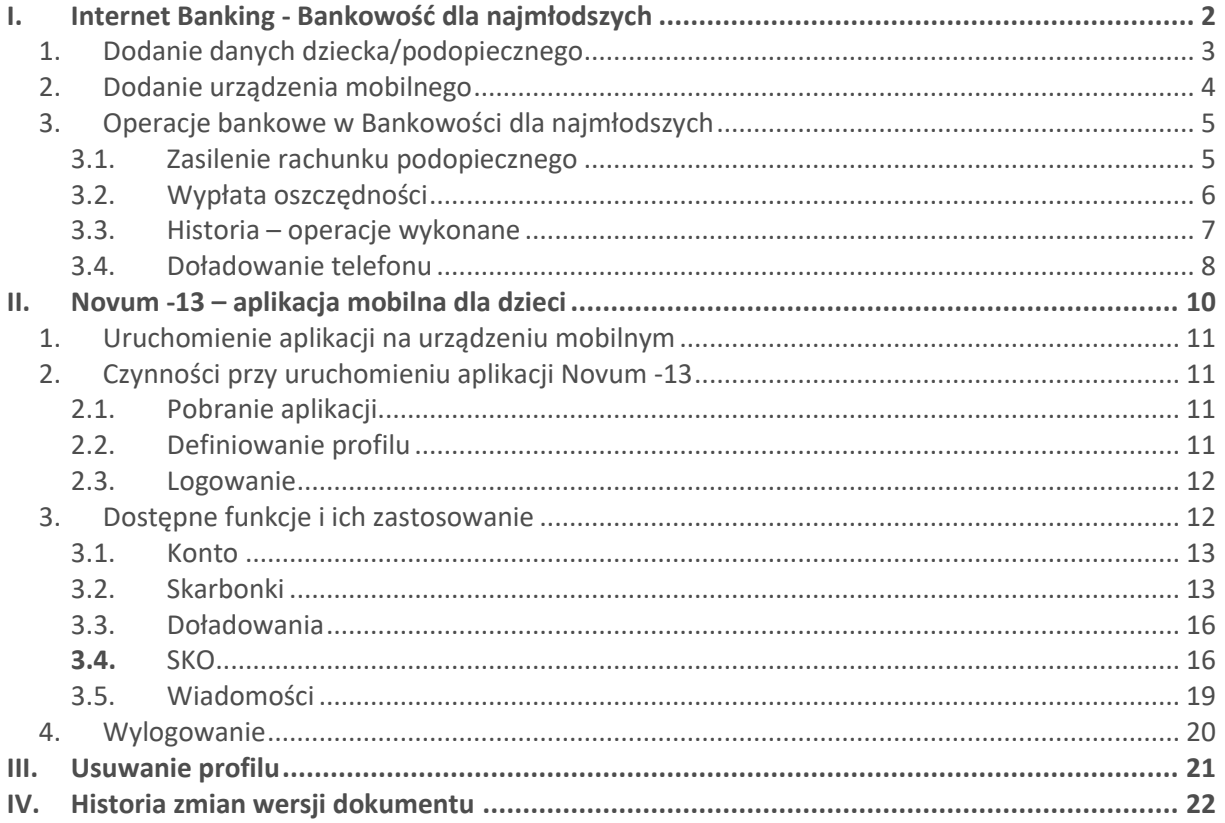